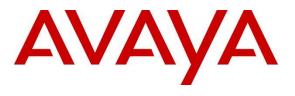

#### **DevConnect Program**

## Application Notes for Unimax 2nd Nature 9.6 with Avaya Aura® Communication Manager 10.1 and Avaya Aura® Application Enablement Services 10.1 – Issue 1.0

### Abstract

These Application Notes describe the configuration steps required for Unimax 2nd Nature 9.6 to interoperate with Avaya Aura® Communication Manager 10.1 and Avaya Aura® Application Enablement Services 10.1. Unimax 2nd Nature is a centralized enterprise voice administration and provisioning solution.

In the compliance testing, Unimax 2nd Nature used the System Management Services from Avaya Aura® Application Enablement Services to provide an administration interface for provisioning of resources on Avaya Aura® Communication Manager.

Readers should pay attention to **Section 2**, in particular the scope of testing as outlined in **Section 2.1** as well as any observations noted in **Section 2.2**, to ensure that their own use cases are adequately covered by this scope and results.

Information in these Application Notes has been obtained through DevConnect compliance testing and additional technical discussions. Testing was conducted via the DevConnect Program.

## 1. Introduction

These Application Notes describe the configuration steps required for Unimax 2nd Nature 9.6 to interoperate with Avaya Aura® Communication Manager 10.1 and Avaya Aura® Application Enablement Services 10.1. Unimax 2nd Nature is a centralized enterprise voice administration and provisioning solution.

In the compliance testing, 2nd Nature used the System Management Services (SMS) from Application Enablement Services to provide an administration interface to 2nd Nature clients for provisioning of resources on Communication Manager.

SMS is a web service that provides programmatic access to a subset of administration objects available via Communication Manager System Access Terminal (SAT) screens. SMS enables clients with Simple Object Access Protocol (SOAP) based access to list, display, add, change, and remove specific managed objects on Communication Manager.

Testing was performed with the 2nd Nature client application, which supports the complete set of objects on the 2nd Nature server. The results should be extendable to other client applications, LineOne, HelpOne, and Spotlight, with each supporting a subset of the objects on 2nd Nature.

## 2. General Test Approach and Test Results

All test cases were performed manually. Actions were taken on 2nd Nature and Communication Manager to alter data associated with supported objects, and to verify data stayed synchronized between the two systems.

The objects were modified on 2nd Nature using the 2nd Nature client application, and modified on Communication Manager using SAT. For each supported object, a subset of parameters was chosen at random to modify and verify, therefore not all parameters were tested.

The serviceability test cases were performed manually by disconnecting/reconnecting the Ethernet connection to the 2nd Nature server.

DevConnect Compliance Testing is conducted jointly by Avaya and DevConnect members. The jointly defined test plan focuses on exercising APIs and/or standards-based interfaces pertinent to the interoperability of the tested products and their functionalities. DevConnect Compliance Testing is not intended to substitute full product performance or feature testing performed by DevConnect members, nor is it to be construed as an endorsement by Avaya of the suitability or completeness of a DevConnect member's solution.

Avaya recommends our customers implement Avaya solutions using appropriate security and encryption capabilities enabled by our products. The testing referenced in these DevConnect Application Notes included the enablement of supported encryption capabilities in the Avaya products. Readers should consult the appropriate Avaya product documentation for further information regarding security and encryption capabilities supported by those Avaya products.

Support for these security and encryption capabilities in any non-Avaya solution component is the responsibility of each individual vendor. Readers should consult the appropriate vendor-supplied product documentation for more information regarding those products.

For the testing associated with these Application Notes, the interface between Application Enablement Services and 2nd Nature utilized the enabled capabilities of HTTPS.

### 2.1. Interoperability Compliance Testing

The interoperability compliance test included feature and serviceability testing.

The feature testing focused on verifying the following on 2nd Nature:

- Use of SMS service to download, synchronize, and display specific managed objects.
- Use of SMS service to add, change, and remove specific managed objects.
- Proper handling of the following SMS objects:

| AAR Analysis<br>Abbreviated Dialing Group<br>Abbreviated Dialing System<br>Agent<br>Alias Station<br>Amw<br>Announcement<br>ARS Analysis<br>Authorization Code<br>Configuration<br>COR<br>COS<br>Coverage Answer Group<br>Coverage Path<br>Coverage Remote<br>Data Module<br>Dial Plan Analysis<br>Extension Station<br>Feature Access Codes<br>Holiday Tables<br>Hunt Group | Locations<br>Node Names<br>Off PBX Telephone Feature Name Ext<br>Off PBX Telephone Station Mapping<br>Pickup Group<br>Public Unknown Numbering<br>Remote Access<br>Route Pattern<br>Service Hours Table<br>Site Data<br>Station<br>System Parameters Teatures<br>System Parameters Features<br>System Parameters Special Applications<br>System Parameters Special Applications<br>System Parameters Security<br>Tenant<br>Terminating Extension Group<br>Trunk Group<br>Uniform Dial Plan<br>VDN<br>Vector |
|----------------------------------------------------------------------------------------------------|----------------------------------------------------------------------------------------------------|
| Hunt Group                                                                                                    | Vector                                                                                                    |
| Intercom Group                                                                                                    | VRT                                                                                                    |
| IP Stations                                                                                                    | Vector Variables                                                                                                    |

The serviceability testing focused on verifying the ability of 2nd Nature to recover from adverse conditions, such as disconnecting/reconnecting the Ethernet connection to the 2nd Nature server.

### 2.2. Test Results

All test cases were executed and verified. The following were observations on 2nd Nature from the compliance testing.

- By design, 2nd Nature does not necessarily duplicate all parameter validations that are supported by Communication Manager.
- Attendant and remote access extensions did not get factored into the Extensions Available and Extension Used listings.
- Cannot add vector numbers beyond 2000 for a large system despite capacity limit being 8000 on Communication Manager. This is being addressed by Unimax, and the fix will be made available in a future release.
- Creation of ring-stat station button was allowed despite the associated SA8428 Station User Button Ring Control special application being disabled.
- When Communication Manager Authorization Codes are configured for 13 Digits, add and modify codes via 2N receives a failure "Code length invalid; check code length". This behavior is consistent with the SMS Test page. When CM Codes are configured for 8 digits this issue is not experienced.

#### 2.3. Support

Technical support on 2nd Nature can be obtained through the following:

- Phone: (612) 204-3661
- Email : <u>http://www.unimax.com/support</u>

# 3. Reference Configuration

The configuration used for the compliance testing is displayed in **Figure 1**.

The detailed administration of basic connectivity between Communication Manager and Application Enablement Services, and of objects on Communication Manager are not the focus of these Application Notes and will not be described.

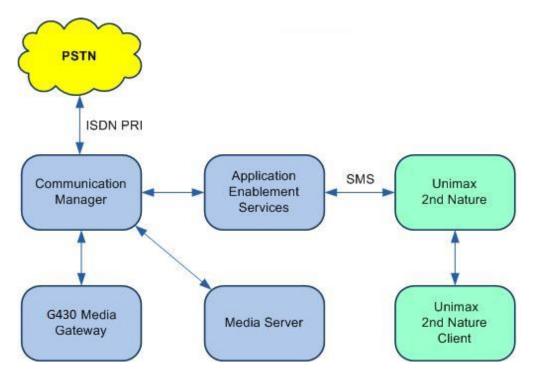

Figure 1: Compliance Testing Configuration

## 4. Equipment and Software Validated

The following equipment and software were used for the sample configuration provided:

| Equipment/Software                                                                             | Release/Version                  |
|------------------------------------------------------------------------------------------------|----------------------------------|
| Avaya Aura® Communication Manager in Virtual Environment                                       | 10.1.2<br>(10.1.2.0.0.974.27783) |
| Avaya G430 Media Gateway                                                                       | 42.8.0                           |
| Avaya Aura® Media Server in<br>Virtual Environment                                             | 10.1.0.125                       |
| Avaya Aura® Application Enablement Services in<br>Virtual Environment                          | 10.1.2<br>(10.1.2.0.0.12-0)      |
| Unimax 2nd Nature on<br>Windows Server 2012 R2 Standard<br>• Microsoft SQL Server 2019 Express | 9.6 G2                           |
| Unimax 2nd Nature on<br>Windows 10 Pro                                                         | 9.6 G2                           |

### 5. Configure Avaya Aura® Communication Manager

This section provides the procedures for configuring Communication Manager. The procedures include the following area:

• Administer accounts

#### 5.1. Administer Accounts

Access the web-based interface by using the URL "https://ip-address" in an Internet browser window, where "ip-address" is the IP address of Communication Manager. Log in using the appropriate credentials.

| AVAYA        | Avaya Aura® Communication Manager<br>System Management Interface |                  |  |
|--------------|------------------------------------------------------------------|------------------|--|
| Help Log Off |                                                                  |                  |  |
|              | Logon ID:                                                        | This Server: cm7 |  |
|              |                                                                  | Logon            |  |

The System Management Interface screen is displayed next. Select Administration  $\rightarrow$  Server (Maintenance) from the top menu.

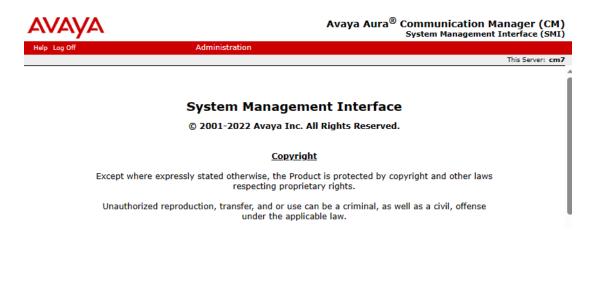

The Server Administration screen is displayed. Scroll the left pane as necessary and select Security  $\rightarrow$  Administrator Accounts.

| AVAYA                                                                                                    | Avaya Aura <sup>®</sup> Communication Mana<br>System Management Inte                                                                                                    |                 |
|----------------------------------------------------------------------------------------------------|----------------------------------------------------------------------------------------------------|-----------------|
| Help Log Off                                                                                                    | Administration                                                                                                    |                 |
| Administration / Server (Mainte                                                                                       | e)                                                                                                    | his Server: cm7 |
| Schedule Backup<br>Backup Logs<br>View/Restore Data<br>Restore History                                                | <ul> <li>Server Administration</li> <li>Welcome to the "Server Administration Interface". This interface allows you to maintain, trouble configure the server.</li> </ul> | shoot, and      |
| ecurity<br><u>Administrator Accounts</u><br>Login Account Policy<br>Change Password<br>Login Reports<br>Server Access | Please use the menu to the left for navigation.                                                                                                    |                 |

The Administrator Accounts screen is displayed next. Select Add Login and Privileged Administrator, as shown below.

| Αναγα                                                                                                    |                                                                                                    | Avaya                                                                   | Aura <sup>®</sup> Communication Manager (CM)<br>System Management Interface (SMI)                                                                                                    |
|----------------------------------------------------------------------------------------------------|----------------------------------------------------------------------------------------------------|-------------------------------------------------------------------------|----------------------------------------------------------------------------------------------------|
| Help Log Off                                                                                                    | Administration                                                                                                    |                                                                         |                                                                                                    |
| Administration / Server (Maintenance)                                                                                                    |                                                                                                    |                                                                         | This Server: cm7                                                                                                    |
| Artive Conngoration<br>Server Upgrades<br>IPSI Firmware Upgrades<br>IPSI Version<br>Download IPSI Firmware<br>Download Status<br>Activate IPSI Upgrade<br>Activation Status<br>Data Backup/Restore<br>Backup Now<br>Backup Now<br>Backup History<br>Schedule Backup<br>Backup Logs<br>View/Restore Data<br>Restore History<br>Security<br>Administrator Accounts<br>Login Account Policy<br>Change Password<br>Login Reports<br>Server Log Files<br>Firewall<br>Install Root Certificates<br>Server/Application Certificates<br>Server/Application Certificates<br>Certificate Alarms<br>Certificate Alarms<br>Certificate Signing Request<br>SSH Keys<br>Web Access Mask<br>Miscellaneous<br>File Synchronization | Administrator A<br>The Administrator Account<br>Select Action:<br>Add Login<br>Privileged Admin<br>Unprivileged Admin<br>Unprivileged Admin<br>SAT Access Only<br>Web Access Only<br>Web Access Only<br>CDR Access Only<br>Business Partner<br>Business Partner<br>Custom Login<br>Change Login<br>Add Group<br>Remove Login<br>Add Group<br>Remove Group | nts SMI pages allow you to<br>istrator<br>ninistrator<br>Login (dadmin) | • add, delete, or change administrator logins and Linux group     •     •     •     •     •     •     •     •     •     •     •     •     •     •     •     •     •     •     •     •     •     •     •     •     •     •     •     •     •     •     •     •     •     •     •     •     •     •     •     •     •     •     •     •     •     •     •     •     •     •     •     •     •     •     •     •     •             • </td |

The Administrator Accounts screen is updated. Enter the desired credentials for Login name, Enter password or key, and Re-enter password or key. Retain the default values in the remaining fields.

Make a note of the account credentials, which will be used later to configure 2nd Nature.

| Αναγα                                                                                                    |                                                                                      | Avaya Aura <sup>®</sup> Communication Manager (CM)<br>System Management Interface (SMI) |
|----------------------------------------------------------------------------------------------------|--------------------------------------------------------------------------------------|-----------------------------------------------------------------------------------------|
| Help Log Off                                                                                                    | Administration                                                                       |                                                                                         |
| Administration / Server (Maintenance                                                                                | a)                                                                                   | This Server: cm7                                                                        |
| NTP Configuration<br>Server Upgrades<br>Manage Updates<br>IPSI Firmware Upgrades<br>IPSI Version                    |                                                                                      | nts Add Login: Privileged Administrator                                                 |
| Download IPSI Firmware<br>Download Status<br>Activate IPSI Upgrade<br>Activation Status                             | Login name<br>Primary group                                                          | Unimax2N                                                                                |
| Data Backup/Restore<br>Backup Now<br>Backup History                                                                 | Additional groups (profile)                                                          | prof18 T                                                                                |
| Schedule Backup<br>Backup Logs<br>View/Restore Data                                                                 | Linux shell<br>Home directory                                                        | /bin/bash<br>/var/home/Unimax2N                                                         |
| Restore History<br>Security<br>Administrator Accounts                                                               | Lock this account                                                                    |                                                                                         |
| Login Reports<br>Server Access                                                                                      | SAT Limit<br>Date after which account is<br>disabled-blank to ignore<br>(YYYY-MM-DD) | none V                                                                                  |
| Server Access<br>Server Log Files<br>Firewall                                                                       | Enter password                                                                       | •••••                                                                                   |
| Install Root Certificate<br>Trusted Certificates                                                                    | Re-enter password                                                                    | •••••                                                                                   |
| Server/Application Certificates<br>Certificate Alarms<br>Certificate Signing Request<br>SSH Keys<br>Web Access Mask | Force password change on<br>next login                                               | ● No<br>○ Yes                                                                           |
| Miscellaneous<br>File Synchronization                                                                               | Submit Cancel He                                                                     | lp                                                                                      |

## 6. Configure Avaya Aura® Application Enablement Services

This section provides the procedures for configuring Application Enablement Services. The procedures include the following areas:

- Launch OAM interface
- Administer ports
- Administer SMS properties

### 6.1. Launch OAM Interface

Access the OAM web-based interface by using the URL "https://ip-address" in an Internet browser window, where "ip-address" is the IP address of the Application Enablement Services server.

The **Please login here** screen is displayed. Log in using the appropriate credentials.

| AVAYA Application Enablement Services<br>Management Console |                                                                                                    |  |  |  |
|-------------------------------------------------------------|----------------------------------------------------------------------------------------------------|--|--|--|
|                                                             | Please login here:<br>Username<br>Password<br>Login Reset<br>Copyright © 2009-2016 Avaya Inc. All Rights Reserved. |  |  |  |

The Welcome to OAM screen is displayed next.

|                                    | ation Enablement<br>es<br>Management Console                                         | Welcome: User cust<br>Last login: Fri June 9 12:00:38 E.S.T. 2023 from<br>192.168.200.20<br>Number of prior failed login attempts: 0<br>HostName/IP: aes7/10.64.101.239<br>Server Offer Type: VIRTUAL_APPLIANCE_ON_VMWARE<br>SW Version: 10.1.2.0.0.12-0<br>Server Date and Time: Tue Jun 13 08:10:43 EDT 2023<br>HA Status: Not Configured |
|------------------------------------|--------------------------------------------------------------------------------------|----------------------------------------------------------------------------------------------------|
| Home                               |                                                                                      | Home   Help   Logo                                                                                                    |
| ▶ AE Services                      |                                                                                      |                                                                                                    |
| Communication Manager<br>Interface | Welcome to OAM                                                                       |                                                                                                    |
| High Availability                  | The AE Services Operations, Administr                                                | ration, and Management (OAM) Web provides you with tools                                                                                                    |
| ▶ Licensing                        |                                                                                      | ns the following administrative domains:                                                                                                    |
| ▶ Maintenance                      | <ul> <li>AE Services - Use AE Services</li> <li>AE Server.</li> </ul>                | to manage all AE Services that you are licensed to use on the                                                                                                    |
| ▶ Networking                       |                                                                                      | face - Use Communication Manager Interface to manage                                                                                                    |
| ▹ Security                         |                                                                                      | ailability to manage AE Services HA.                                                                                                    |
| ▶ Status                           | <ul> <li>Maintenance - Use Maintenance</li> </ul>                                    | e to manage the routine maintenance tasks.                                                                                                    |
| ▶ User Management                  | <ul> <li>Security - Use Security to man</li> </ul>                                   | o manage the network interfaces and ports.<br>age Linux user accounts, certificate, host authentication and                                                                                                    |
| ▶ Utilities                        | <ul> <li>Status - Use Status to obtain s</li> </ul>                                  |                                                                                                    |
| ▶ Help                             | <ul><li>user-related resources.</li><li>Utilities - Use Utilities to carry</li></ul> | Management to manage AE Services users and AE Services<br>out basic connectivity tests.<br>v tips for using the OAM Help system                                                                                                    |
|                                    | Depending on your business requirem<br>administrator for all domains, or a sep       | ents, these administrative domains can be served by one<br>parate administrator for each domain.                                                                                                    |

#### 6.2. Administer Ports

Select Networking  $\rightarrow$  Ports from the left pane, to display the Ports screen in the right pane. Scroll down to the SMS Proxy Ports sub-section and configure Proxy Port Min and Proxy Port Max to the desired values. Note that SMS can use up to 16 ports, and the compliance testing used the default ports "4101-4116" as shown below.

| AVAYA                                                                                                    | Application Enablement Services<br>Management Console |                                                                              |                               | Welcome: User cust<br>Last login: Tue June 13 08:08:57 E.S.T. 2023 from 192.168.120.:<br>Number of prior failed login attempts: 0<br>HostName/IP: aes7/10.64.101.239<br>Server Offer Type: VIRTUAL_APPLIANCE_ON_VMWARE<br>SW Version: 10.1.2.0.0.12-0<br>Server Date and Time: Tue Jun 13 09:17:33 EDT 2023<br>HA Status: Not Configured |            |                      |
|----------------------------------------------------------------------------------------------------|-------------------------------------------------------|------------------------------------------------------------------------------|-------------------------------|----------------------------------------------------------------------------------------------------|------------|----------------------|
| Networking  Ports                                                                                            |                                                       |                                                                              |                               |                                                                                                    |            | Home   Help   Logout |
| <ul> <li>AE Services</li> <li>Communication Manager</li> <li>Interface</li> <li>High Availability</li> </ul> | Ports<br>CVLAN Ports                                  |                                                                              |                               |                                                                                                    | Disabled   |                      |
| ▶ Licensing                                                                                                  |                                                       | Unencrypted TCP Port                                                         | 9999                          | -<br>-                                                                                                    | 0          |                      |
| ▶ Maintenance                                                                                                |                                                       | Encrypted TCP Port                                                           | 9998                          |                                                                                                    | 0          |                      |
| ✓ Networking<br>AE Service IP (Local IP)                                                                     | DLG Port                                              | TCP Port                                                                     | 5678                          |                                                                                                    |            |                      |
| Network Configure                                                                                            | TSAPI Ports                                           |                                                                              |                               | Enabled                                                                                                    | Disabled   |                      |
| Ports                                                                                                    |                                                       | TSAPI Service Port                                                           | 450                           | ۲                                                                                                    | 0          |                      |
| TCP/TLS Settings                                                                                             |                                                       | Local TLINK Ports<br>TCP Port Min<br>TCP Port Max<br>Unencrypted TLINK Ports | 1024<br>1039                  |                                                                                                    |            |                      |
| ▶ Status                                                                                                    |                                                       | TCP Port Min                                                                 | 1050                          | ]                                                                                                    |            |                      |
| User Management                                                                                              |                                                       | TCP Port Max                                                                 | 1065                          | ]                                                                                                    |            |                      |
| Utilities                                                                                                    |                                                       | Encrypted TLINK Ports                                                        |                               | -                                                                                                    |            |                      |
| ▶ Help                                                                                                    |                                                       | TCP Port Min<br>TCP Port Max                                                 | 1066                          | 1                                                                                                    |            |                      |
|                                                                                                    | DMCC Server Ports                                     |                                                                              | (                             | Enabled                                                                                                    | Disabled   |                      |
|                                                                                                    | Diffee Server Ports                                   | Unencrypted Port                                                             | 4721                          | -                                                                                                    |            |                      |
|                                                                                                    |                                                       | Encrypted Port                                                               | 4722                          |                                                                                                    | 0          |                      |
|                                                                                                    |                                                       | TR/87 Port                                                                   | 4723                          |                                                                                                    | 0          |                      |
|                                                                                                    | H.323 Ports                                           |                                                                              |                               |                                                                                                    |            |                      |
|                                                                                                    |                                                       | TCP Port Min                                                                 | 20000                         |                                                                                                    |            |                      |
|                                                                                                    |                                                       | TCP Port Max                                                                 | 29999                         |                                                                                                    |            |                      |
|                                                                                                    |                                                       | Local UDP Port Min                                                           | 20000                         | 1                                                                                                    |            |                      |
|                                                                                                    |                                                       | Local UDP Port Max                                                           | 29999                         | Enabled                                                                                                    | Disabled   |                      |
|                                                                                                    |                                                       | Server Media                                                                 |                               |                                                                                                    | 0          |                      |
|                                                                                                    |                                                       | RTP Local UDP Port Min*                                                      | 30000                         | ]                                                                                                    | _          |                      |
|                                                                                                    |                                                       | RTP Local UDP Port Max*                                                      | 49999                         | ]                                                                                                    |            |                      |
|                                                                                                    | * Note: The numbe                                     | r of RTP ports needs to be d                                                 | ouble the number of extension | is using serv                                                                                                    | ver media. |                      |
|                                                                                                    | SMS Proxy Ports                                       |                                                                              |                               | _                                                                                                    |            |                      |
|                                                                                                    |                                                       | Proxy Port Min                                                               | 4101                          |                                                                                                    |            |                      |
|                                                                                                    |                                                       | Proxy Port Max                                                               | 4116                          |                                                                                                    |            |                      |
|                                                                                                    | Apply Changes                                         | Restore Defaults                                                             |                               |                                                                                                    |            |                      |

#### 6.3. Administer SMS Properties

Select **AE Services**  $\rightarrow$  **SMS**  $\rightarrow$  **SMS Properties** from the left pane, to display the **SMS Properties** screen in the right pane.

For **Default CM Host Address**, enter the IP address of Communication Manager, in this case "10.64.101.236." Retain the default values for the remaining fields.

Welcome: User cust

| AE Services   SMS   SMS Properties            × AE Services             × CVLAN             > DLG             > DLG             > DMCC             × SMS             • SMS Properties             × TSAPI             > TSAPI             × TWS             Communication Manager             High Availability             Licensing             Networking             Security             Status             Vise Management                                                                                                    | )<br>E_ON_VMWARE     | Last login: Tue June 13 08:08:57 E.S.T. 2023 from 192.168.1<br>Number of prior failed login attempts: 0<br>HostName/IP: aes7/10.64.101.239<br>Server Offer Type: VIRTUAL_APPLIANCE_ON_VMWARE<br>SW Version: 10.1.2.0.0.12-0<br>Server Date and Time: Tue Jun 13 09:25:01 EDT 2023<br>HA Status: Not Configured | blement Servic                                                                                                    | Application Ena<br>Managem                                                                                                    | AVAYA                                                                                                    |
|----------------------------------------------------------------------------------------------------|----------------------|----------------------------------------------------------------------------------------------------|----------------------------------------------------------------------------------------------------|----------------------------------------------------------------------------------------------------|----------------------------------------------------------------------------------------------------|
| CVLAN   DLG   DMCC   SMS   CM   SMS   SMS   SMS   SMS   SMS   SMS   SMS   SMS   SMS   SMS   SMS   SMS   SMS   SMS   SMS   Default CM Host Address   SOL   SMS   CM   SMS   Default CM Admin Port   SOL   SMS   SMS   Default CM Admin Port   SOL   CM   SMS Logging   NORMAL   SMS Logging   NORMAL   SMS Logging   NORMAL   SMS Logging   NORMAL   SMS Logging   NORMAL   SMS Properties   SMS Logging   NORMAL   Maintenance   Networking   Security   Status   User Management <th>Home   Help   Logout</th> <th>Home   Help   L</th> <th></th> <th>erties</th> <th>AE Services   SMS   SMS Prop</th> | Home   Help   Logout | Home   Help   L                                                                                                    |                                                                                                    | erties                                                                                                    | AE Services   SMS   SMS Prop                                                                                                    |
| <ul> <li>Vtilities</li> <li>Help</li> </ul>                                                                                                    |                      |                                                                                                    | S022           SSH ▼           NORMAL ▼           apache▼           NONE ▼           5           1800           180           OSSIZ▼           /var/log/avaya/aes/ossicm.log/ | Default CM Host Address<br>Default CM Admin Port<br>CM Connection Protocol<br>SMS Logging<br>SMS Log Destination<br>CM Proxy Trace Logging<br>Max Sessions per CM<br>Proxy Shutdown Timer<br>SAT Login Keepalive<br>CM Terminal Type<br>Proxy Log Destination | <ul> <li>&gt; CVLAN</li> <li>&gt; DLG</li> <li>&gt; DMCC</li> <li>&gt; SMS</li> <li>&gt; SMS Properties</li> <li>&gt; TSAPI</li> <li>&gt; TWS</li> <li>&gt; Communication Manager<br/>High Availability</li> <li>&gt; Licensing</li> <li>&gt; Maintenance</li> <li>&gt; Networking</li> <li>&gt; Security</li> <li>&gt; Status</li> <li>&gt; User Management</li> <li>&gt; Utilities</li> </ul> |

## 7. Configure Unimax 2nd Nature

This section provides the procedures for configuring 2nd Nature. The procedures include the following areas:

- Launch 2nd Nature
- Administer system
- Administer system connection
- Administer system releases
- Start communication service
- Download data

### 7.1. Launch 2nd Nature

From the 2nd Nature server, select Start  $\rightarrow$  2nd Nature  $\rightarrow$  2nd Nature to launch the application. The 2nd Nature Log In screen below is displayed. Log in using the appropriate credentials.

| 🚳 2nd Nature Log In   |    | ?     | ×  |
|-----------------------|----|-------|----|
| Username:*            |    |       |    |
| Password:             |    |       |    |
| Display login dialog: |    |       |    |
|                       | OK | Cance | el |

### 7.2. Administer System

Upon initial log in, the **System Configuration Tool** screen is displayed next. Select **Add** to add a new system.

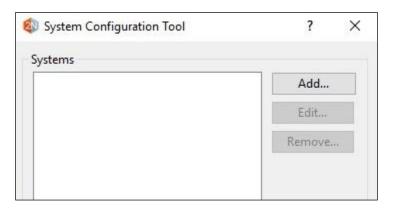

The **Add System** screen is displayed. Enter a descriptive **Name** and select "Avaya Communication Manager" from the **System type** drop-down list, as shown below.

| 🔹 Add System   |                           | ?      | × |
|----------------|---------------------------|--------|---|
| Name:*         | CM 10 with AES 10         |        |   |
| System type:*  | Avaya Communication Manag | er     | ~ |
| Model:         |                           |        | ~ |
| Parent systems |                           |        |   |
|                |                           | Add    |   |
|                |                           | Remove |   |
|                |                           |        |   |
|                |                           |        |   |
|                |                           |        |   |
|                |                           |        |   |
|                |                           |        |   |
|                |                           |        |   |
|                | ОК                        | Cancel |   |

### 7.3. Administer System Connection

The **2nd Nature** screen below is displayed. From the **Framework** pane, expand and right click on **Systems**  $\rightarrow$  **Connections**, and select **Create** to create a new connection.

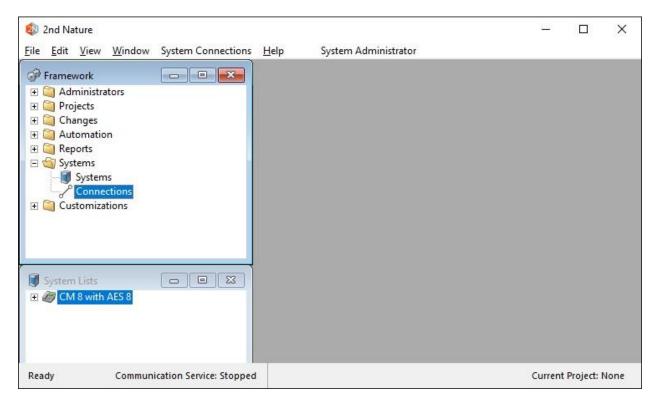

The **Field Selections** screen is displayed next. Click **Browse** and select the system name from **Section 7.2**.

The **Multiple Record Editor** screen is displayed. Enter the following values for the specified fields and retain the default values for the remaining fields.

- **Communicator server:** Host name of the 2nd Nature server.
- Host name: Host name or IP address of Application Enablement Services.
- Use encryption: Check this field.
- Username: Account name from Section 5.1, concatenated with IP address.
- **Password:** Account password from **Section 5.1**.

For Username, use the format "x@y", where "x" is the account name from Section 5.1 and "y" is the IP address of Communication Manager.

| Multiple Record Editor                             |                                            |                    |
|----------------------------------------------------|--------------------------------------------|--------------------|
| System Connection CM-SOAP Main User defined fields | Field                                      | Value              |
|                                                    | System name*                               | CM                 |
|                                                    | Type*                                      | SOAP               |
|                                                    | Name*                                      | SOAP               |
|                                                    | Description                                |                    |
|                                                    | Communication server*                      | TLT-W2019          |
|                                                    | Active                                     |                    |
|                                                    | Priority                                   | High $\checkmark$  |
|                                                    | Host name*                                 | 10.64.101.239      |
|                                                    | Use encryption                             |                    |
|                                                    | Port number*                               | 0                  |
|                                                    | Username*                                  | cust@10.64.101.236 |
|                                                    | Password                                   | *****              |
|                                                    | Avaya CM terminal emulator enabled         |                    |
|                                                    | Avaya CM terminal emulator executable path |                    |
|                                                    | Avaya CM terminal emulator server name     |                    |
|                                                    | Avaya CM terminal emulator username        |                    |
|                                                    | Avaya CM terminal emulator password        |                    |
|                                                    |                                            |                    |
|                                                    |                                            |                    |
|                                                    |                                            | Save Cancel        |

### 7.4. Administer System Releases

The **2nd Nature** screen below is displayed again. In the **System Lists** pane, right click on the entry associated with the system name from **Section 7.2** and select **Modify**.

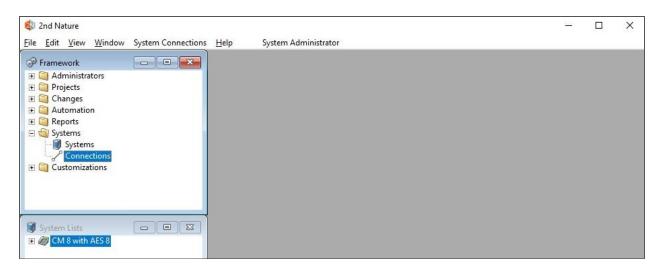

The **Multiple Record Editor** screen below is displayed. Select the following values for the specified fields and retain the default values for the remaining fields.

- **Release:** Release of Communication Manager, in this case "10.1."
- API release: Release of Application Enablement Services SMS, in this case "10.1."

| 📝 Multiple Record Editor                                                                                                    |                                                                                                    |                                                     |
|----------------------------------------------------------------------------------------------------|----------------------------------------------------------------------------------------------------|-----------------------------------------------------|
| Multiple Record Editor  System CM System information System hierarchy Number inventory member User defined fields System parameters Software version Features related Customer options License counts Security related Feature access codes Feature name extensions Extension options Status | Field<br>ID<br>Name*<br>Abbreviated name*<br>Category<br>Type<br>Make<br>Model                                                                                                    | Value 3 CM CM PBX Avaya Communication Manager Avaya |
|                                                                                                    | Release<br>API release<br>Last successful download<br>Last download duration<br>Maximum concurrent connections*<br>Write communication log when downloading<br>Write communication log when sending changes<br>Prevent download with too many record deletes<br>Prevent download with too many record deletes |                                                     |
| < >                                                                                                    | Number inventory system 2nd Nature licenses used Save                                                                                                    | NI VI                                               |

### 7.5. Start Communication Service

From the 2nd Nature server, select **Start**  $\rightarrow$  **Control Panel**  $\rightarrow$  **Administrative Tools**  $\rightarrow$  **Services** to display the **Services** screen. Start the **2nd Nature Communication Service** shown below.

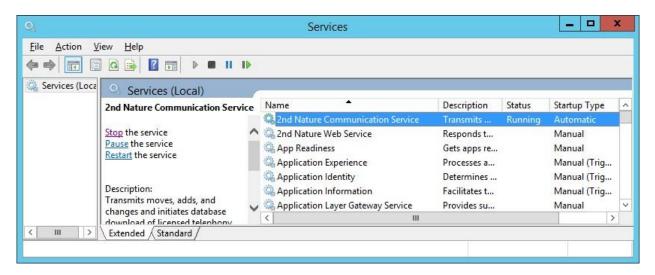

### 7.6. Download Data

The **2nd Nature** screen below is displayed again. In the **System Lists** pane, right click on the entry associated with the system name from **Section 7.2** and select **Download** to obtain data and to populate the 2nd Nature database.

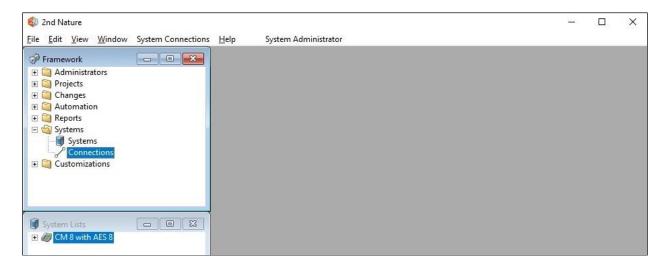

The **Multiple Record Editor** screen below is displayed. Retain all default values to start the download. Note that downloads can also be scheduled to be performed on a regular basis.

| Multiple Record Editor      |                                                                                                    |                                                               |                                                                              |  |
|-----------------------------|----------------------------------------------------------------------------------------------------|---------------------------------------------------------------|------------------------------------------------------------------------------|--|
| Project Schedule Download C | <ul> <li>Send now</li> <li>Run at a specific date and time:</li> <li>Postpone</li> <li>Expired</li> <li>Recurring:</li> <li>Recurring day</li> <li>Every day</li> <li>Every</li> <li>S M T W T F S</li> </ul> | 2/12/2019<br>Recurring time<br>Run at<br>Repeat every<br>from | 10:55:07 AM ♀<br>10:55:07 AM ♀<br>hrs mins<br>10:55:07 AM ♀ to 10:55:07 AM ♀ |  |
|                             |                                                                                                    |                                                               |                                                                              |  |

## 8. Verification Steps

This section provides the tests that can be performed to verify proper configuration of Communication Manager, Application Enablement Services, and 2nd Nature.

For Communication Manager, log into SAT and issue command for a supported SMS object from **Section 2.1**, in this case "list authorization-code".

```
list authorization-code

LIST AUTHORIZATION CODES REPORT

Authorization Code Class of Restriction(COR)

1234567 2

7328837 7

8485601 4
```

On the **2nd Nature** screen, expand the entry in the **System Lists** pane, and double click on **Authorization Codes**.

Verify that the **Authorization Codes** pane is created, showing a list of authorization codes retrieved from Communication Manager, as shown below. Also verify that the entries match the results from Communication Manager SAT screen above.

| 🔹 2nd Nature                                     |                     |                            | 19 <u>-</u> |            | ×    |
|--------------------------------------------------|---------------------|----------------------------|-------------|------------|------|
| <u>File Edit View Window Authorization Codes</u> | <u>H</u> elp System | n Administrator            |             |            |      |
| Framework                                        | J Authorization Co  | odes (CM 8 with AES 8)     |             |            |      |
| 🕀 🥘 Administrators                               | Authorization code  | COR (Class of restriction) |             |            |      |
| 🕀 🥘 Projects                                     | 1234567             | 2                          |             |            |      |
| 🕀 🦳 Changes                                      | 7328837             | 7                          |             |            |      |
| 🕀 🥘 Automation                                   | 8485601             | 4                          |             |            |      |
| 🗄 🥘 Reports                                      |                     |                            |             |            |      |
| 🗄 🥘 Systems                                      |                     |                            |             |            |      |
| 🗄 🥘 Customizations                               |                     |                            |             |            |      |
|                                                  |                     |                            |             |            |      |
| 🗑 System Lists 🗖 🗖 🖾                             |                     |                            |             |            |      |
| E CM 8 with AES 8                                |                     |                            |             |            |      |
| AAR Digit Analysis                               |                     |                            |             |            |      |
| Abbreviated Dialing Lists                        |                     |                            |             |            |      |
| Agent Skills                                     |                     |                            |             |            |      |
| Agents                                           |                     |                            |             |            |      |
|                                                  | 3 of 3 Records      |                            |             | Edi        | t    |
| - Announcements                                  | <                   |                            |             |            |      |
|                                                  |                     |                            |             |            | _    |
| - Authorization Codes                            |                     |                            |             |            |      |
|                                                  |                     |                            |             |            |      |
| Buildings                                        |                     |                            |             |            |      |
| Buttons                                          |                     |                            |             |            |      |
| Ready Communication Service: Runnin              | ng                  |                            | Current I   | Project: N | lone |

## 9. Conclusion

These Application Notes describe the configuration steps required for Unimax 2nd Nature 9.6 to successfully interoperate with Avaya Aura® Communication Manager 10.1 and Avaya Aura® Application Enablement Services 10.1. All feature and serviceability test cases were completed with observations noted in **Section 2.2**.

# 10. Additional References

This section references the product documentation relevant to these Application Notes.

- **1.** *Administering Avaya Aura*® *Communication Manager*, Release 10.1.x, Issue 6, May 2023, available at <u>http://support.avaya.com</u>.
- **2.** Administering Aura® Application Enablement Services, Release 10.1.x, Issue 7, May 2023, available at <a href="http://support.avaya.com">http://support.avaya.com</a>.
- **3.** *2nd Nature Administrator Guide*, Version 9.5, November 2021, available as part of 2nd Nature installation.
- **4.** 2nd Nature Avaya Communication Manager User Guide, Version 9.5, November 2021, available as part of 2nd Nature installation.

#### ©2023 Avaya Inc. All Rights Reserved.

Avaya and the Avaya Logo are trademarks of Avaya Inc. All trademarks identified by <sup>®</sup> and <sup>TM</sup> are registered trademarks or trademarks, respectively, of Avaya Inc. All other trademarks are the property of their respective owners. The information provided in these Application Notes is subject to change without notice. The configurations, technical data, and recommendations provided in these Application Notes are believed to be accurate and dependable but are presented without express or implied warranty. Users are responsible for their application of any products specified in these Application Notes.

Please e-mail any questions or comments pertaining to these Application Notes along with the full title name and filename, located in the lower right corner, directly to the Avaya DevConnect Program at <u>devconnect@avaya.com</u>.